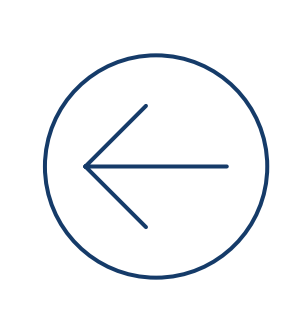

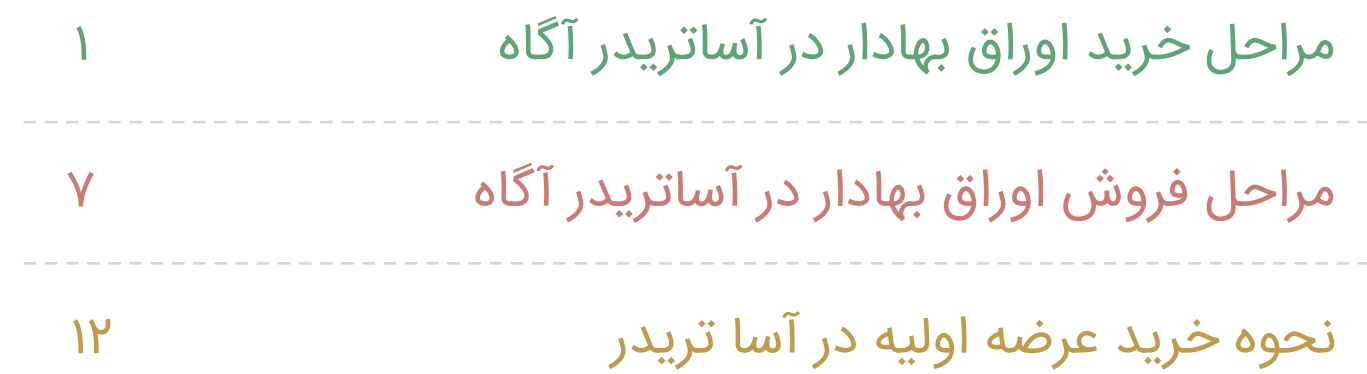

# مراحل خرید اوراق بهادار در **آساتریدر آگاه**

# **شارژ حساب معامالتی نزد کارگزار**

برای خرید سهام در سامانه معامالتی آساتریدرآگاه، در گام اول حساب معامالتی نزد کارگزار خود را شارژ کنید.

به همین منظور مراحل زیر را انجام دهید:

.1 گزینه **) (** را انتخاب نمایید.

.2 گزینه **) (** را انتخاب کنید.

.3 در پنجره باز شده مبلغ الزم برای شارژ حساب معامالتی خود را ثبت کنید.

.4 درگاه بانکی موردنظر را برای انجام فرآیند انتقال وجه انتخاب کنید.

.5 روی گزینه پرداخت **) (** کلیک نمایید.

۶. در صفحه درگاه بانکی اطلاعات مورد نیاز را وارد کرده و گزینه تکمیل فرآیند خرید را انتخاب کنید.

براساس دستورالعمل فعلی سازمان بورس اوراق بهادار، برای ثبت یک سفارش خرید باید حداقل 100 هزار تومان به عالوه کارمزد خرید، پرداخت نمایید.

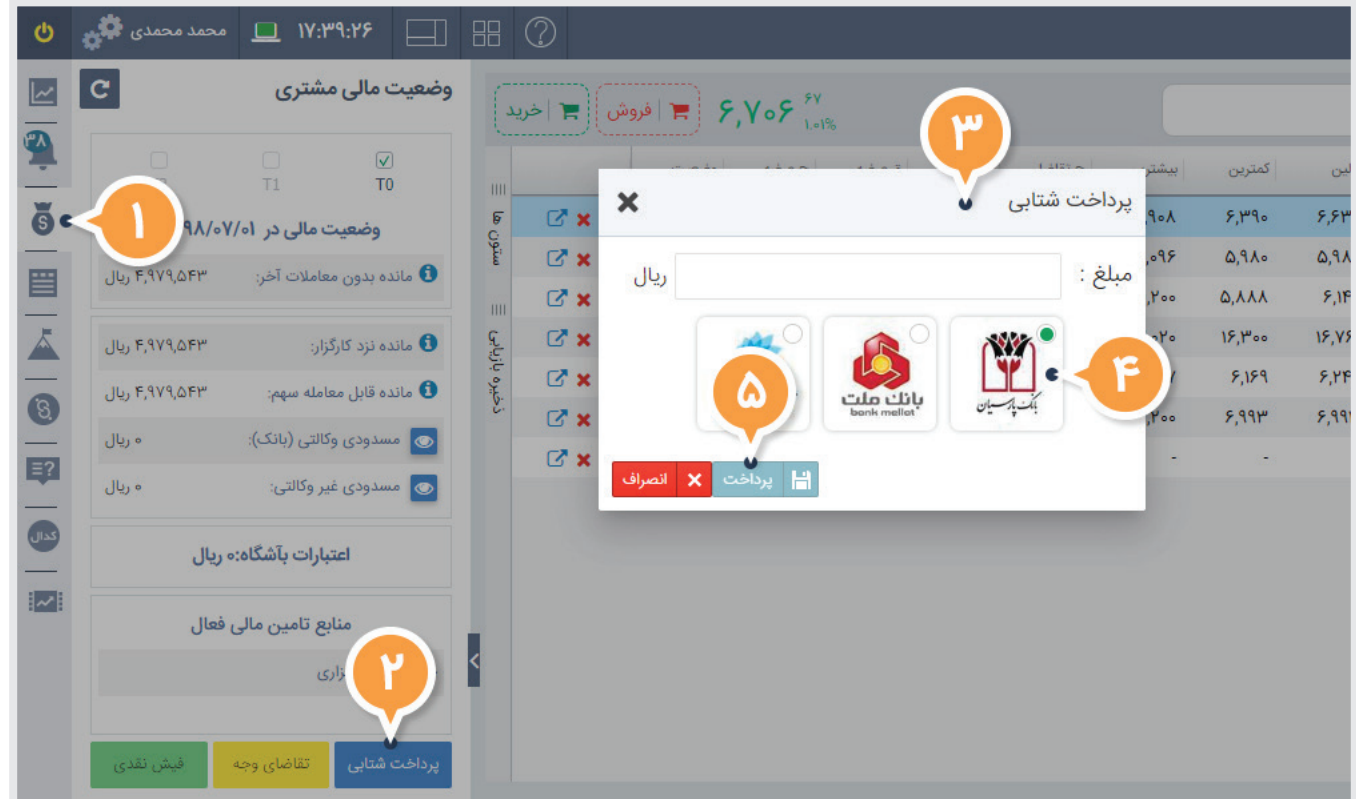

## **جستجوی نماد مورد نظر**

به منظور پیدا کردن یک نماد مراحل زیر را انجام دهید:

.1 نام نماد موردنظر را در قسمت جستجوی نماد وارد کنید.

.2 پس از نمایش نتایج جستجو، از لیست نتایج، نماد مربوطه را انتخاب کنید.

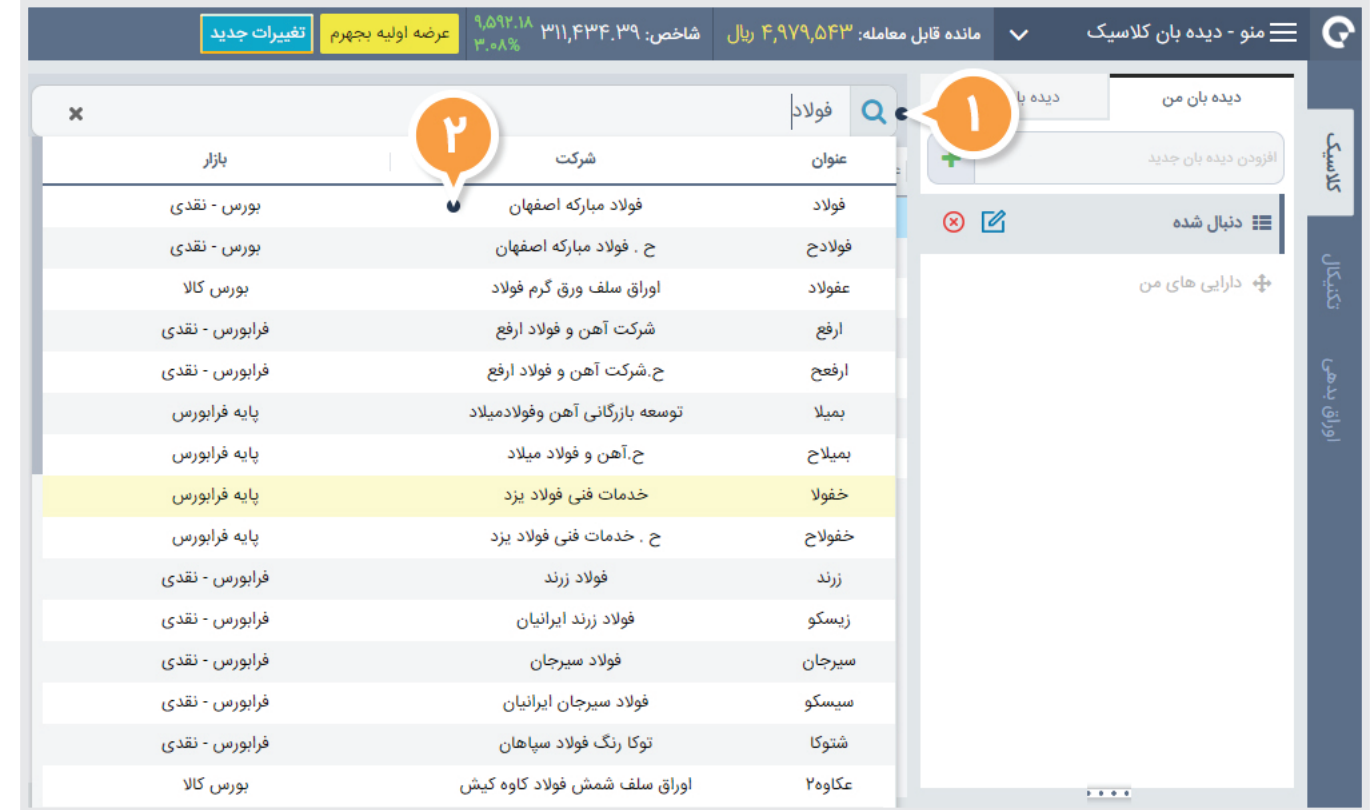

# **ثبت سفارش خرید**

- به منظور ثبت سفارش خرید مراحل زیر را انجام دهید:
	- .1 گزینه**) (** را انتخاب کنید.
- .2 اطالعات موردنیاز را در پنجره ثبت سفارش پیشرفته وارد کنید: a. قیمت: قیمت هر یک واحد سهم، که قیمت آن باید بین بازه مجاز باشد.
	- b. حجم: تعداد درخواستی که باید بین بازه مجاز باشد.
- رون<br>اگر قصد دارید به اندازه مبلغ مشخصی خرید کنید، می توانید با **اگر** انتخاب گزینه **) (**، ســرمایه خود را وارد کنید تا متناسب با قیمت وارد شده، سیستم حجم ســفارش شما را به صورت خودکار محاسبه و درج کند.
- .3 بــا انتخاب گزینــه ) ( از جزییات دقیق سفارش خود (کارمزد و ... ) مطلع شوید. .4 گزینه **) (** را برای ارسال سفارش انتخاب نمایید. .5 گزینه **) (** را انتخاب کنید. نکته: می توانید با اســتفاده از گزینه **) (** از نمایش
	- مجدد صفحه تایید جلوگیری کنید.

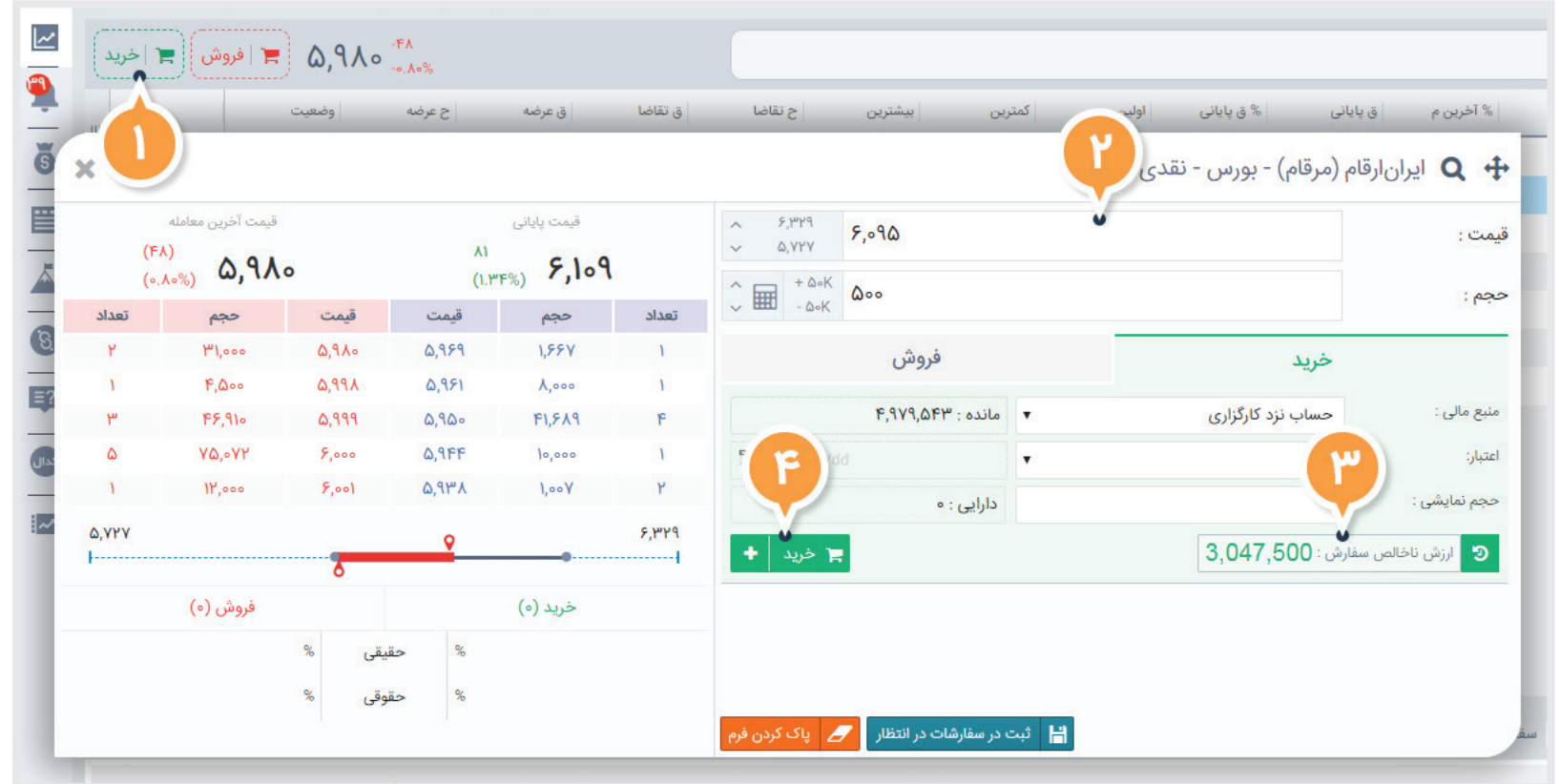

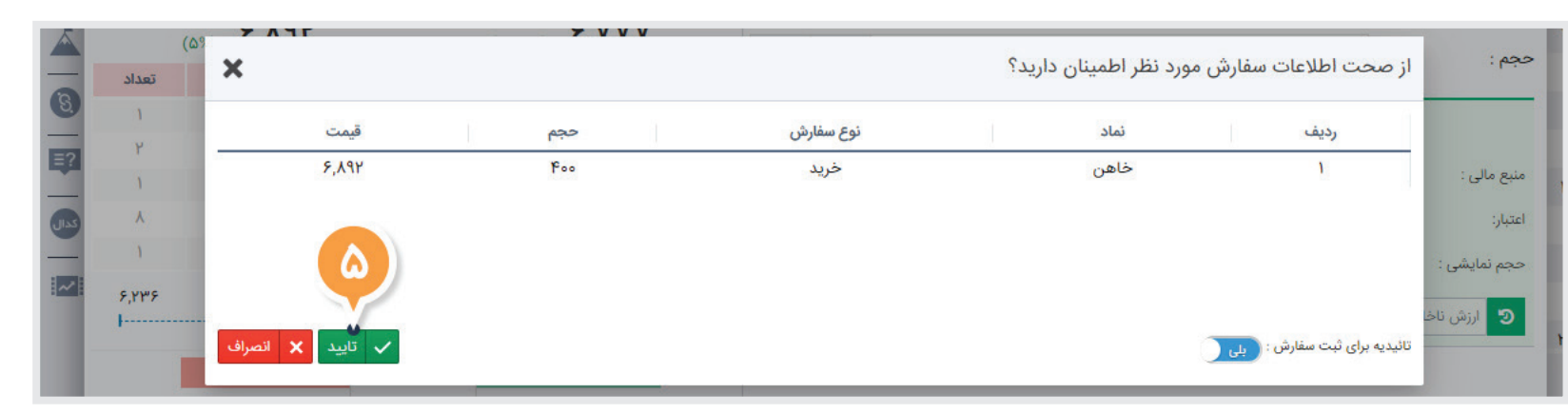

## **مشاهده وضعیت سفارش**

سفارشات روز، سفارشاتی است که در روز جاری ثبت شدهاند. برای مشاهده این سفارشات مراحل زیر را انجام دهید:

- .1 تب **)سفارشات روز(** را انتخاب کنید.
- .2 اطاعات مهم سفارش را مشاهده کنید:
- a. ستون **)حالت(**، فعال یا غیرفعال بودن سفارش را مشخص میکند. b. ستون **)نوع(**، خرید یا فروش بودن سفارش را مشخص میکند. c. ستون **)حجم معامله(،** حجم سفارش انجام شده روی نماد موردنظر را نشان میدهد.

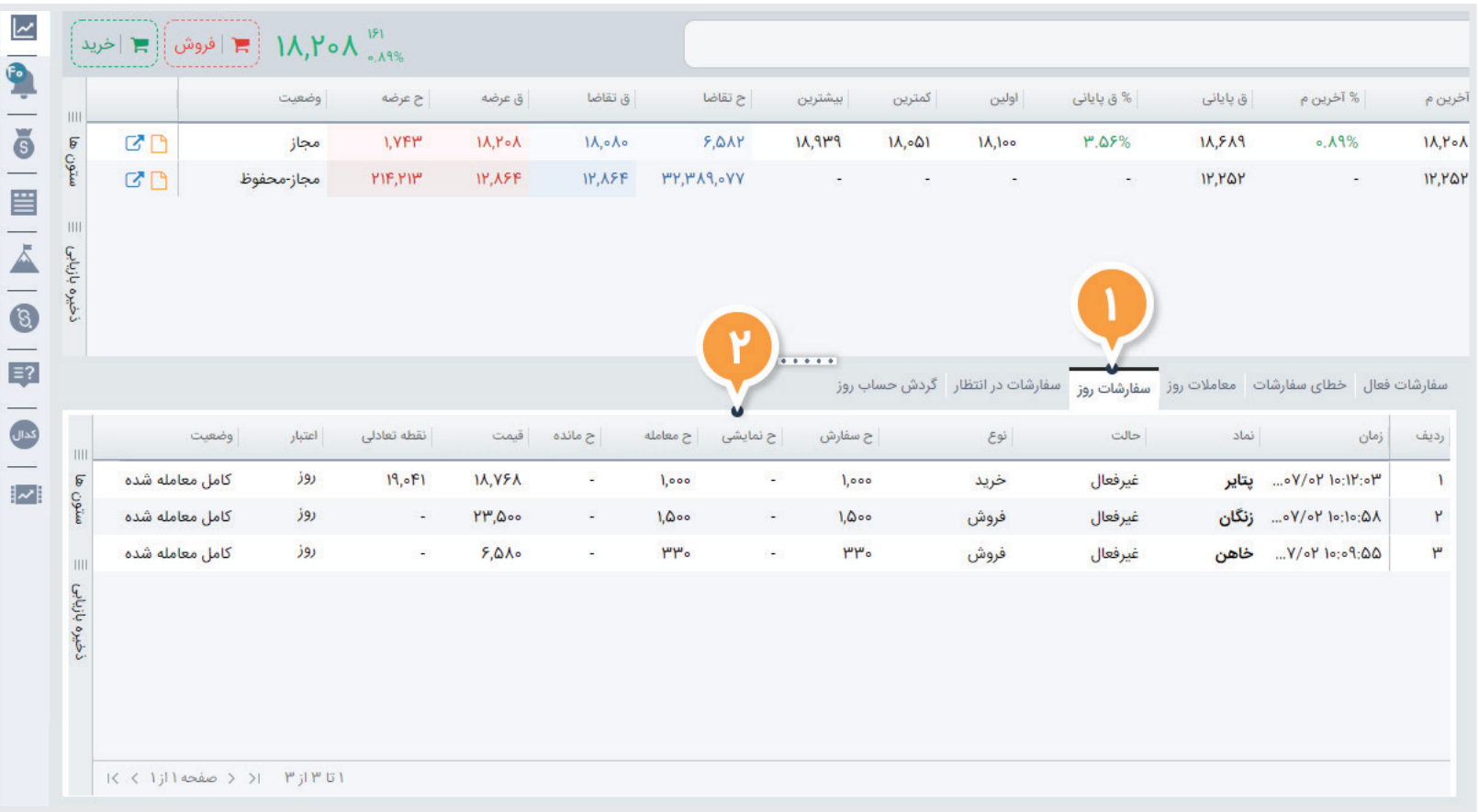

## **مشاهده وضعیت سفارشات معامله شده**

سفارش شما در هسته معامالت بورس پردازش و با سفارش مقابل خودش تطبیق پیدا میکنــد و تحت عنوان معامله اعمال میشــود. معامالت روز، معامالتی است که در روز جاری انجام شدهاند.

برای مشاهده این معامالت مراحل زیر را انجام دهید:

.1 تب **)معامالت روز(** را انتخاب کنید.

.2 اطاعات مهم معامله را مشاهده کنید:

a. ستون **)نوع(**، خرید یا فروش بود معامله را مشخص میکند.

b. ستون **)حجم معامله(**، حجم معامله انجام شده روی نماد موردنظر را نشان میدهد.

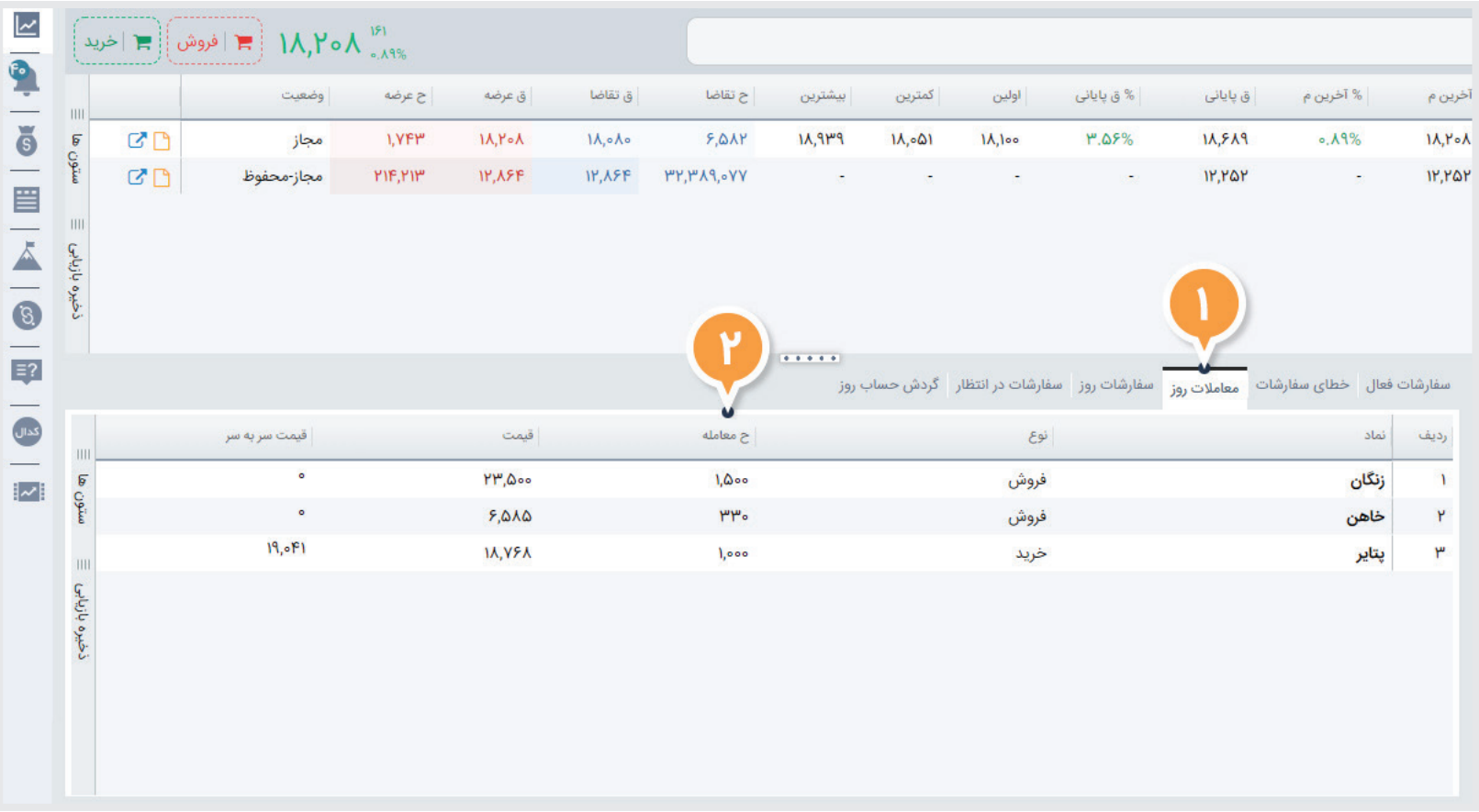

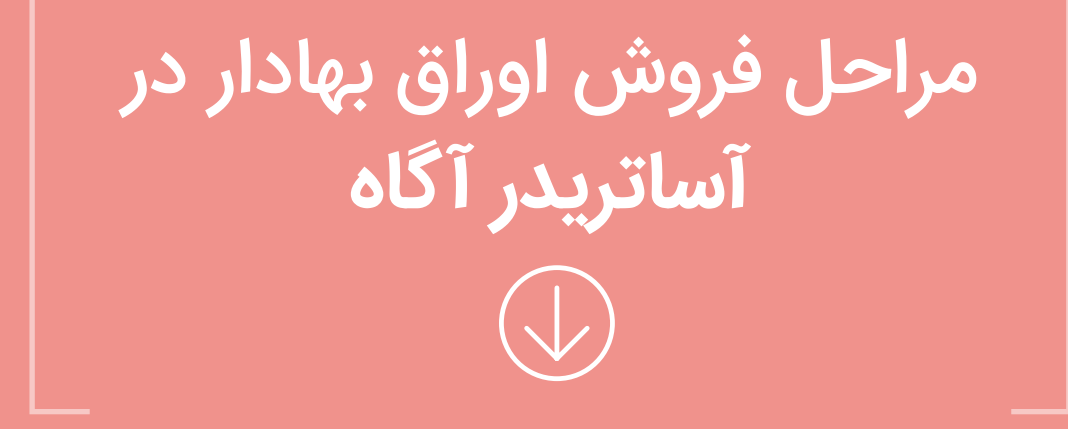

## **مشاهده میزان دارایی من در یک سهم**

درصورتی که تصمیم دارید ســهام خود را به فروش برســانید، در قدم اول باید تعداد سهام خود را در آن نماد بررسی کنید و با توجه به تعداد سهام خریداری شده، دارایی خود را بفروشید.

برای مشاهده میزان دارایی سهام خود در یک نماد، مراحل زیر را طی کنید:

- .1 گزینه **) دیدهبان من (** را انتخاب نمایید.
- .2 روی دیدهبان **) داراییهای من (** کلیک کنید.
- نکته: این دیدهبان به صورت پیشفرض در حساب کاربری شما وجود داشته و در آن میتوانید سهام خریداری شده خود را مشاهده کنید.
- .3 در دیدهبان **) داراییهای من (** در ســتون دارایی، تعداد سهام شما در هر نماد نمایش داده شده است.

 اگر این ســتون را مشاهده نمی کنید، از سمت چپ دیده بان، گزینه **)ستونها(** را کلیک کرده و ستون **)دارایی(** را به حالت انتخاب شده درآورید.

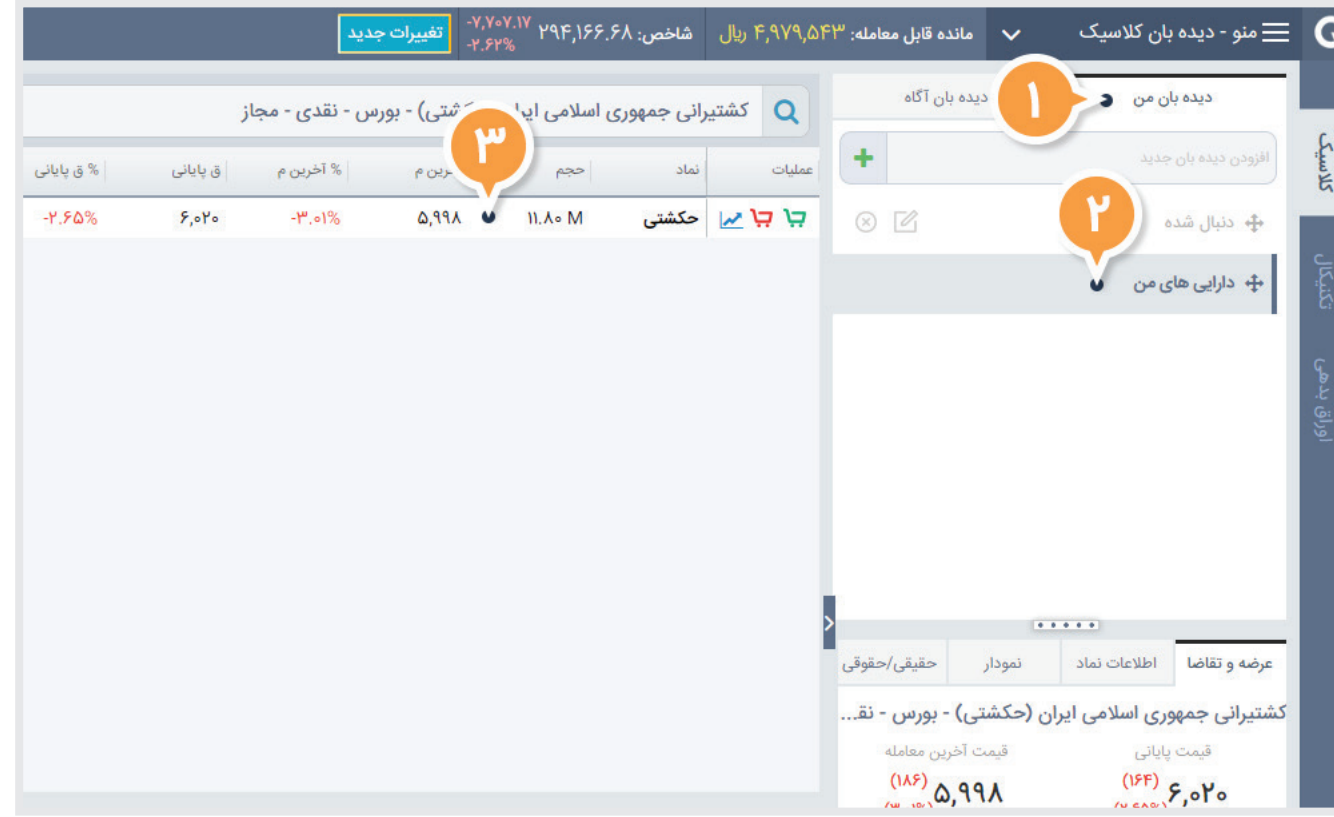

# **ثبت سفارش فروش**

به منظور ثبت سفارش فروش مراحل زیر را انجام دهید:

- .1 در دیدهبان "داراییهای من"، روی گزینه **) (** کلیک کنید.
- .2 اطالعات موردنیاز را در پنجره ثبت سفارش پیشرفته وارد کنید:
- a. قیمت: هر یک واحد سهم که قیمت آن باید بین بازه مجاز قمیتی باشد.
- b. حجم: تعداد ســهامی که قصد فروش آن را دارید. در زمان فروش حجم ثبت شده باید کوچکتر یا مساوی میزان دارایی شما در آن نماد باشد.
- اگر قصد دارید به اندازه مبلغ مشخصی دارایی خود را بفروشید، میتوانید با انتخاب گزینه **) (** سرمایه خود را وارد کنید تا متناسب با قیمت وارد شده، سیستم حجم ســفارش شما را بهصورت خودکار محاسبه نماید.
- .3 با انتخاب گزینه **) (** از جزییات دقیق سفارش خود (کارمزد و ... ) مطلع شوید.

.4 گزینه **) (** را جهت ارسال سفارش انتخاب نمایید.

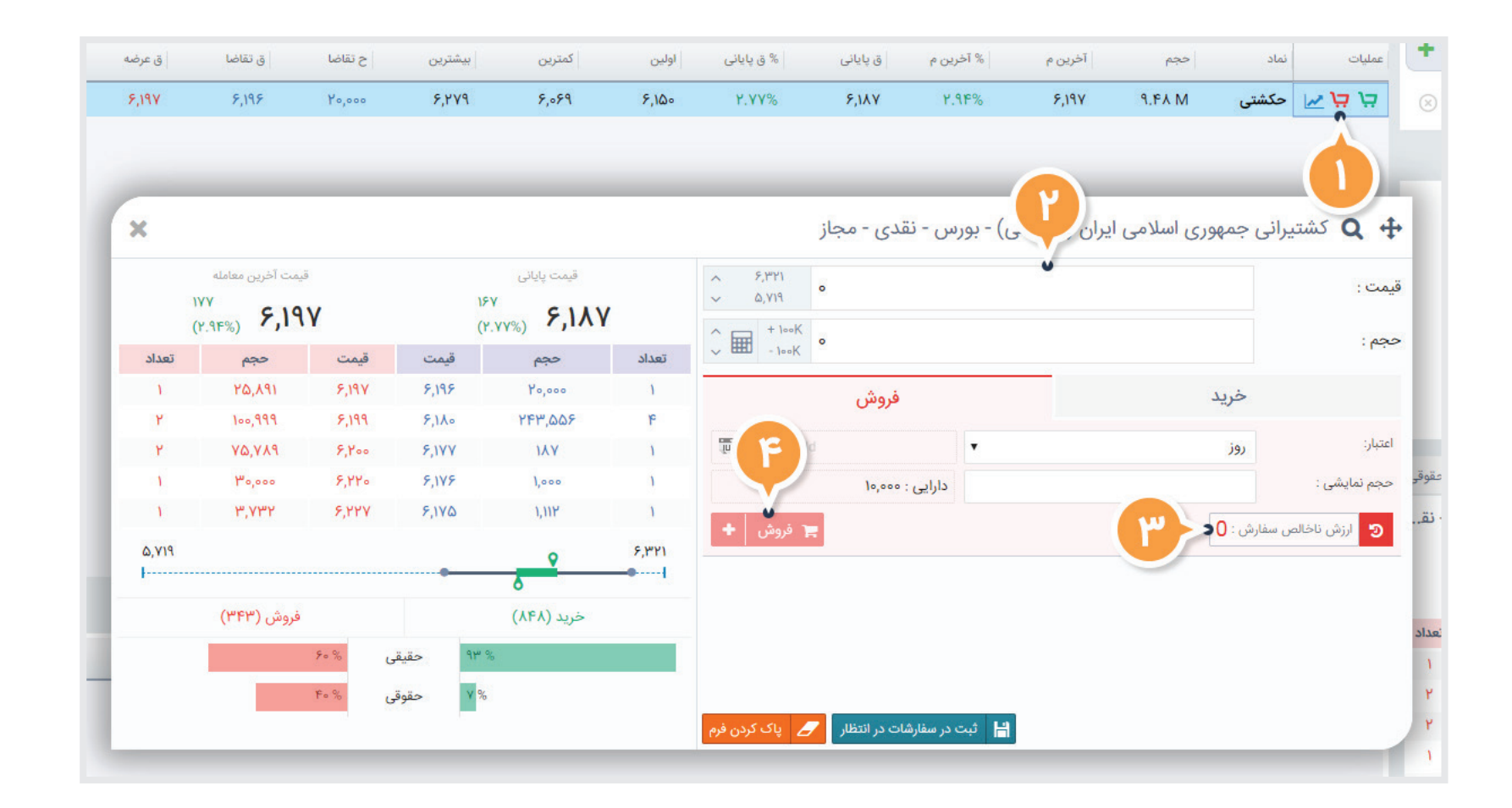

# **برداشت درآمد حاصل از فروش**

زمانیکه ســفارش فروش شما به معامله تبدیل میشود، درآمد حاصل از فروش، مبلغ **"مانده نزد کارگزار "**  شما را افزایش میدهد.

 درآمد حاصل از معامله فروش شــما، حداکثر بعد از طی شدن **دو روز کاری )بر اساس نوع سهم متفاوت اســت(** تبدیل به **)مانده قابل برداشت(** خواهد شد و امکان واریز این وجه به حساب بانکی شما امکان پذیر خواهد بود.

> به منظور انتقال وجه از حساب نزد کارگزاری به حساب بانکی، مراحل زیر را انجام دهید: -1 گزینه وضعیت مالی مشتری **) (** انتخاب نمایید.

 مانده قابل برداشت در این بخش مبلغی است که امکان برداشت و انتقال آن به حساب بانکی برای شما وجود دارد.

 بــا انتخاب گزینه های **) 1T یا 2T )**می توانید مانده قابل برداشــت یک روز کاری بعد یا دو روز کاری بعد را مشاهده کنید.

- -2 گزینه تقاضای وجه **) (** را انتخاب کنید.
- -3 اطالعات موردنیاز را در پنجره تقاضای وجه وارد نمایید:
- a. تاریخ: تاریخی که وجه موردنظر به حســاب بانکی شــما واریز میشــود. درصورتیکه تاریخ موردنظر جزو تاریخهای پیشفرض نباشد، در سطر چهارم تاریخ دلخواه خود را وارد نمایید.

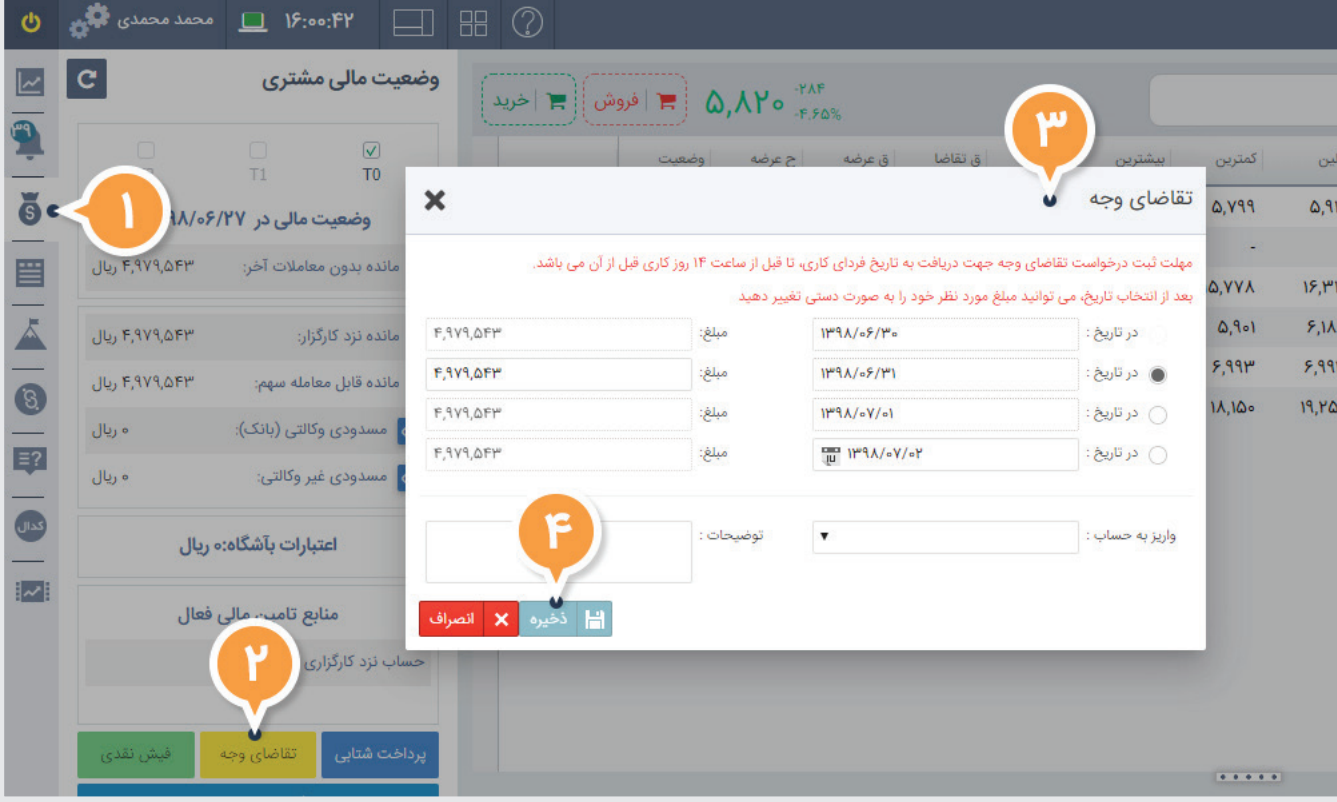

b. مبلغ: مبلغی که به حساب بانکی شما واریز خواهد شد.

c. واریز به حساب: حساب بانکی که وجه موردنظر به آن واریز خواهد شد.

-4 پس از ثبت اطالعات گزینه **) (** را کلیک کنید.

-5 در پنجره تایید باز شده، گزینه **) (** را انتخاب کنید

# **مشاهده وضعیت درخواست تقاضای وجه**

درخواســت شما توسط کارگزاری بررسی شــده و سپس پرداخت انجام می شود، برای مشاهده وضعیت درخواست خود مراحل زیر را انجام دهید:

- -1 گزینه **) (** را انتخاب کنید.
- -2 از بخش درخواست ها گزینه **) (** را انتخاب کنید.
	- -3 اطاعات مهم درخواست را مشاهده کنید:
	- a. ستون **)تاریخ(**، تاریخ درخواست شما را مشخص میکند.
- b. ستون **)شماره حساب(**، شماره حساب بانکی مورد درخواست شما را مشخص میکند.
- c. ستون **)مبلغ(**، مبلغ مد نظر شما برای پرداخت را مشخص می کند.
- d. ســتون **)تاریخ پرداخت(**، تاریخ مد نظر شــما بــرای پرداخت را مشخص می کند
- e. ســتون **)وضعیت(**، آخرین وضعیت پیگیری درخواســت شما را مشخص می کند.

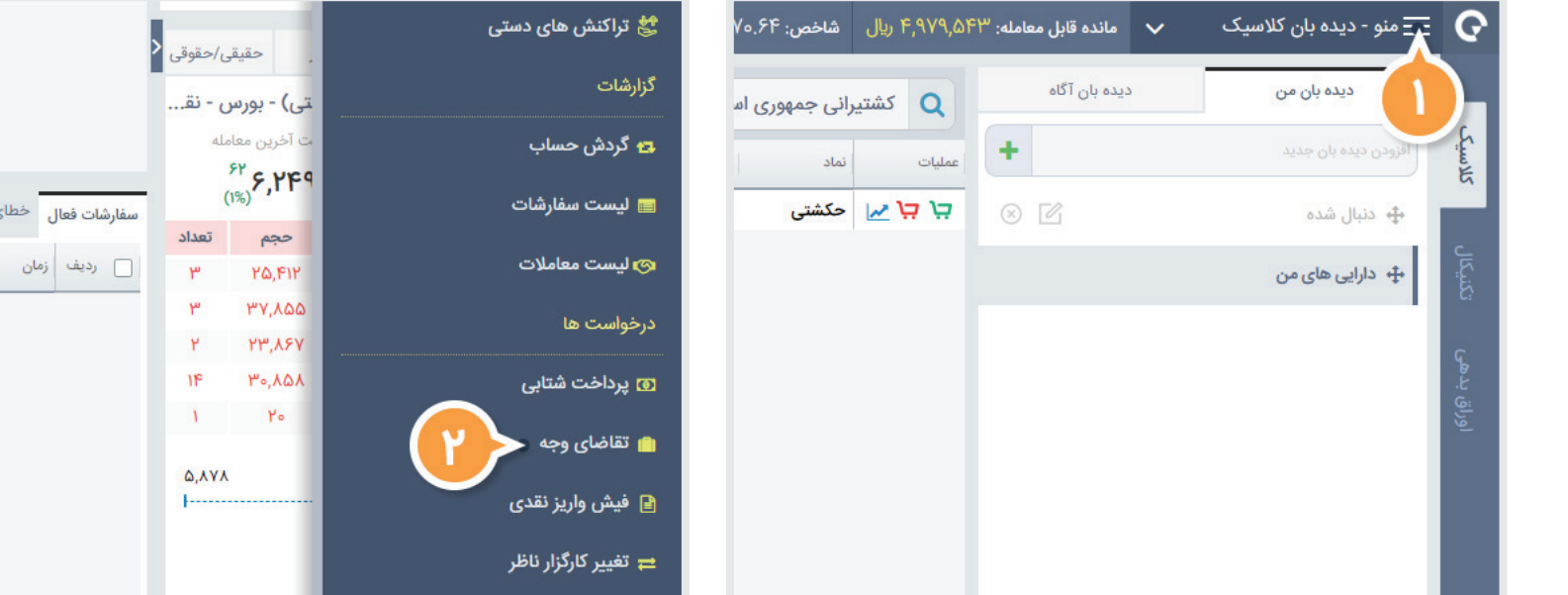

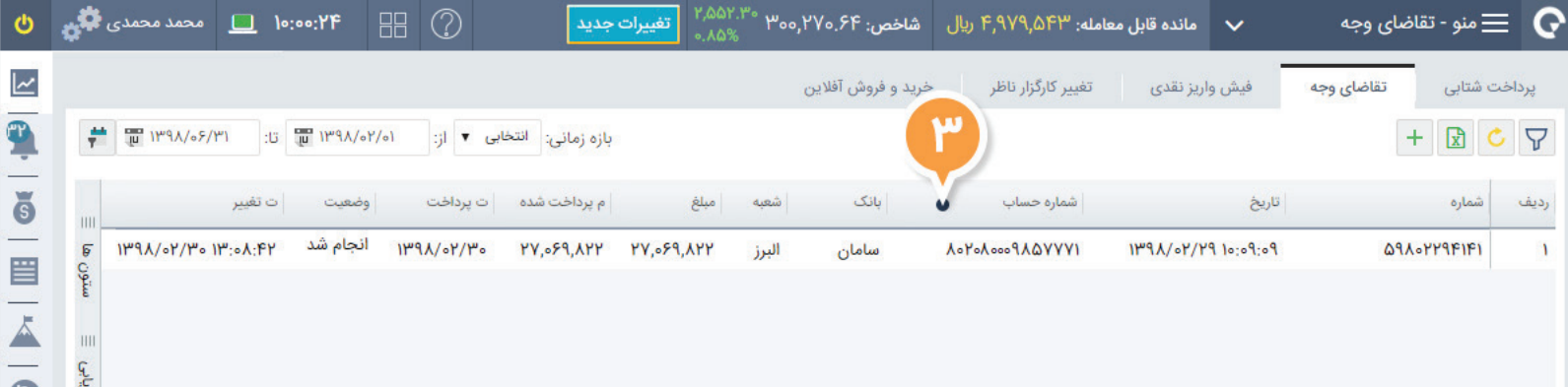

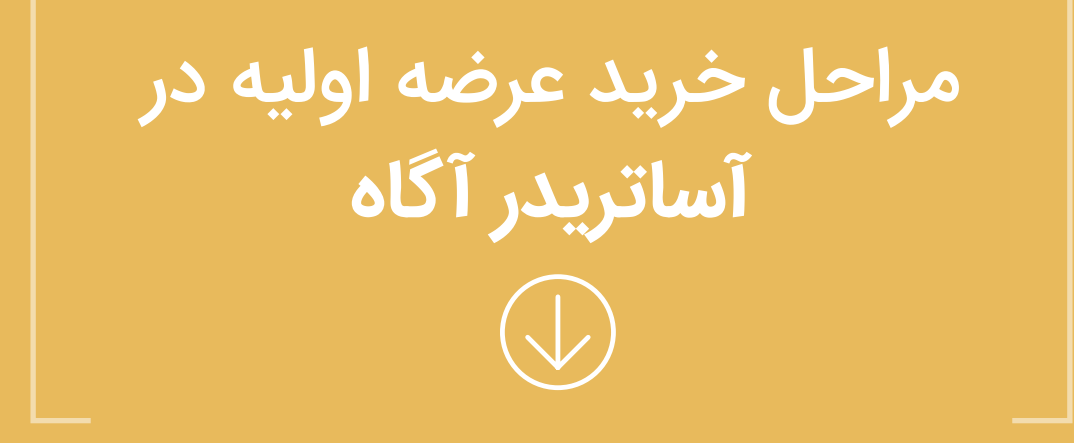

# **خرید عرضه اولیه**

برای خرید عرضه اولیه در سامانه آساتریدرآگاه، به دو روش ثبت درخواست آفالین یا ثبت سفارش آنالین میتوانید اقدام نمایید.

#### **ثبت درخواست آفالین:**

اگر درخواست خود را قبل از بازه زمانی اعالم شده برای خرید عرضه اولیه ثبت کنید، درخواست شما آفالین محسوب میشــود. در این حالت ارسال سفارش به هسته معامالت بورس در بازه اعالم شده، توسط کارگزاری انجام میگردد. در نتیجه نیازی به ثبت مجدد سفارش در روز و ساعت عرضه نیست.

#### **ثبت سفارش آنالین:**

اگر ســفارش خود را در بازه تعیین شده برای عرضه اولیه ثبت نمایید، سفارش شما آنالین بوده و بالفاصله به هسته معامالت بورس ارسال می شود.

برای خرید عرضه اولیه مراحل زیر را انجام دهید:

- ۱- روی گزینه زرد رنگ عرضه اولیه **( عرضه اولیه دتون<u>ع</u> )** کلیک کنید.
- حســاب معامالتی نزدکارگزار خود را از طریق گزینه پرداخت شــتابی 2  **(** به مبلغ دلخواه شارژ نمایید. **)**

حداکثر مبلغ در بخش (سرمایه با احتساب کارمزد) مشخص شده است. $\hat{\mathbf{P}}$ 

- با توجه به بازه قیمتی، حجم تعیین شده و حداکثر سرمایه موردنیاز )با احتساب 3 کارمزد) برای هر عرضه اولیه، اطلاعات سفارش خود را درج کنید.

را کلیک کنید. یا **) (** - در انتها گزینه **) (** 4

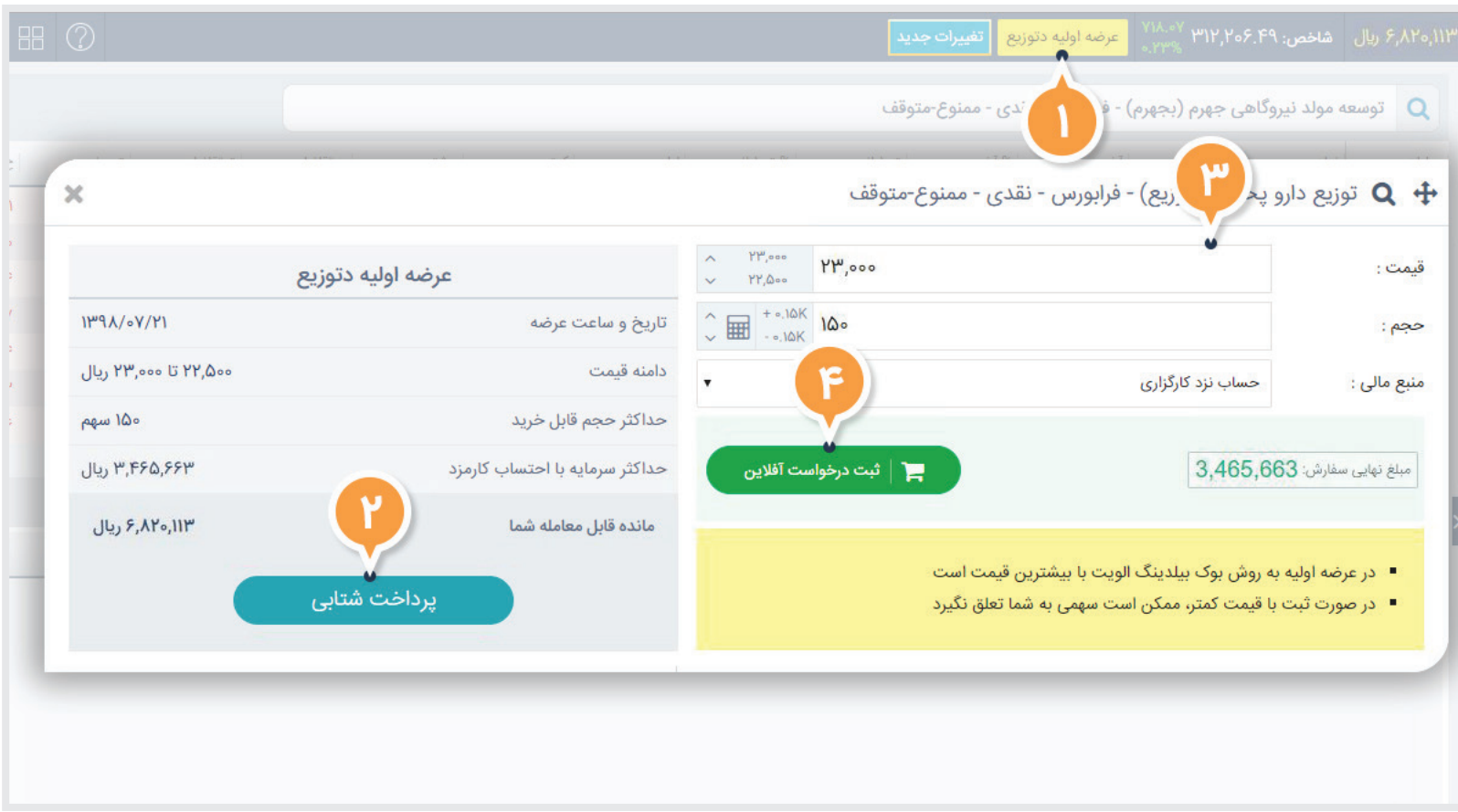

#### **مشاهده وضعیت خرید عرضه اولیه**

اگر درخواست آفالین ثبت نمودهاید، برای مشاهده وضعیت آن مراحل زیر را طی نمایید:

- .1 گزینه **) (** را انتخاب کنید.
- .2 گزینه **) (** را انتخاب کنید.
	- .3 اطالعات مهم درخواست را مشاهده کنید:
- a. ستون **)وضعیت(**، وضعیت درخواست را مشخص میکند.
	- b. ستون **)تعداد(**، حجم درخواستی را مشخص میکند.
- اگر سفارش آنالین ثبت کردهاید، برای مشاهده وضعیت آن مراحل زیر را طی نمایید: .1 تب **)سفارشات روز(** را انتخاب کنید.
	- .2 اطالعات مهم سفارش را مشاهده کنید:
- a. ستون **)حالت(**، فعال یا غیرفعال بودن سفارش را مشخص میکند. b. ستون **)حجم(**، حجم درخواستی را مشخص میکند.

توجه داشته باشید که پس از پایان ساعات عرضه اولیه ممکن است  $\bigcirc$ مانده قابل معامله شما در حساب معامالتی، منفی یا کمتر از مقدار واقعی نمایش داده شــود. این مورد به دلیل فرآیند خاص تســویه حساب در عرضه اولیــه اتفاق افتاده و مانده مذکور بعد از تخصیص ســهام به هر کد معامالتی و نمایش نماد در سبد دارایی شما بهصورت خودکار اصالح خواهد شــد و نیازی به پیگیری و شارژ مجدد حساب معامالتی نیست. )این فرایند ممکن اســت تا چندین ســاعت پس از پایان ساعت عرضه اولیه به طول انجامد(

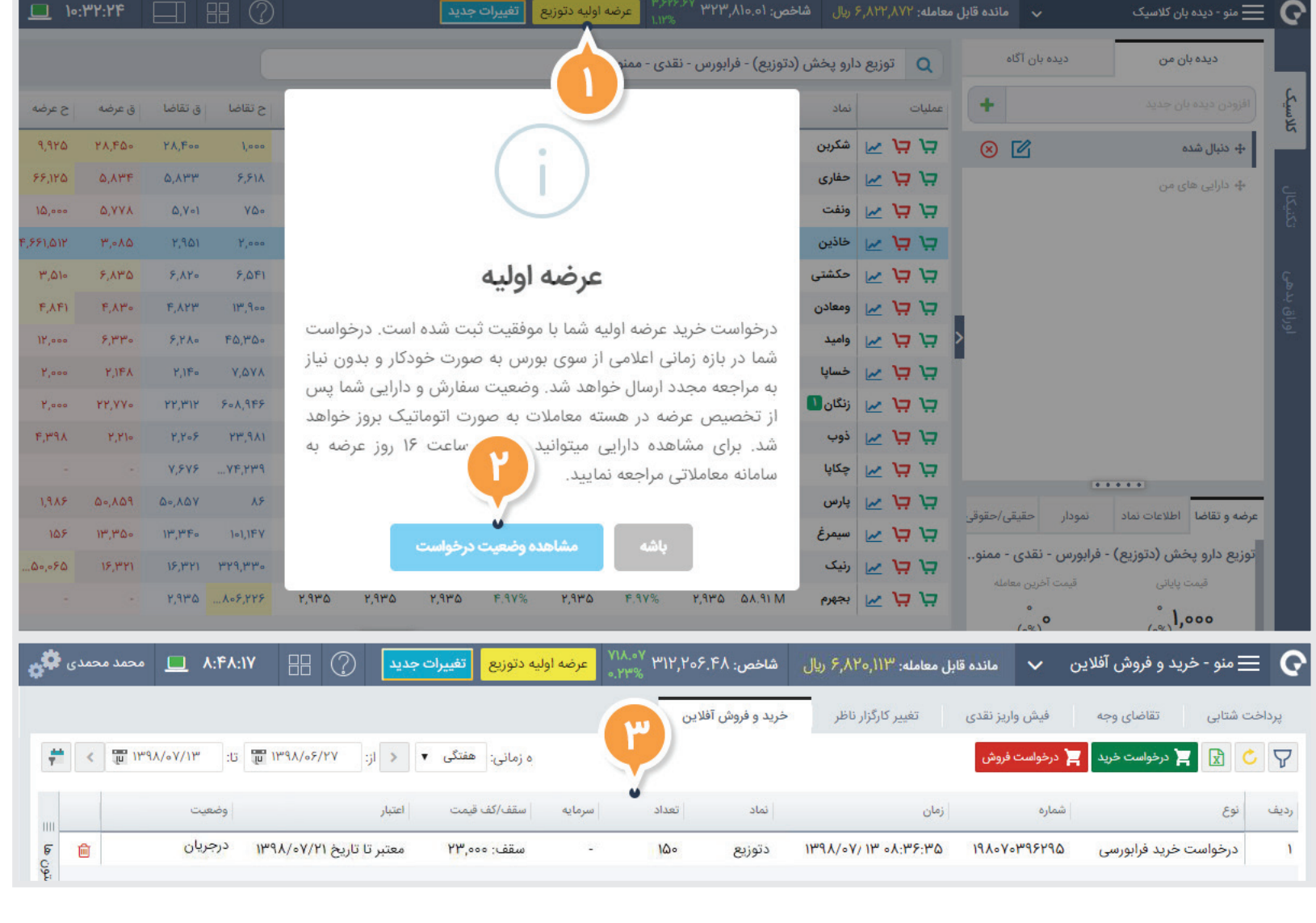